## **Instruc�ons on How to Submit Report for May 14, 2024 THC-Infused Beverage Inventory for Cannabis Retail Establishments and Package Stores**

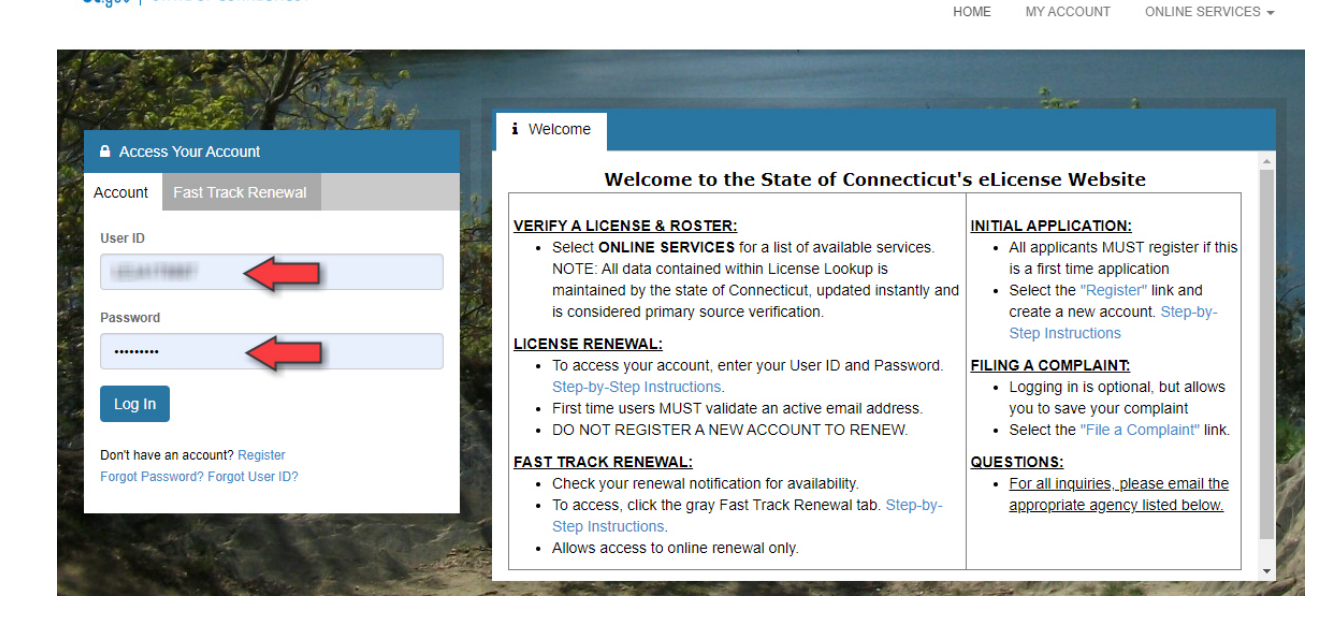

1. Go to https://www.elicense.ct.gov/. Log into your existing account.

**CE QUU | STATE OF CONNECTICUT** 

2. Under "Online Services" select "License Maintenance".

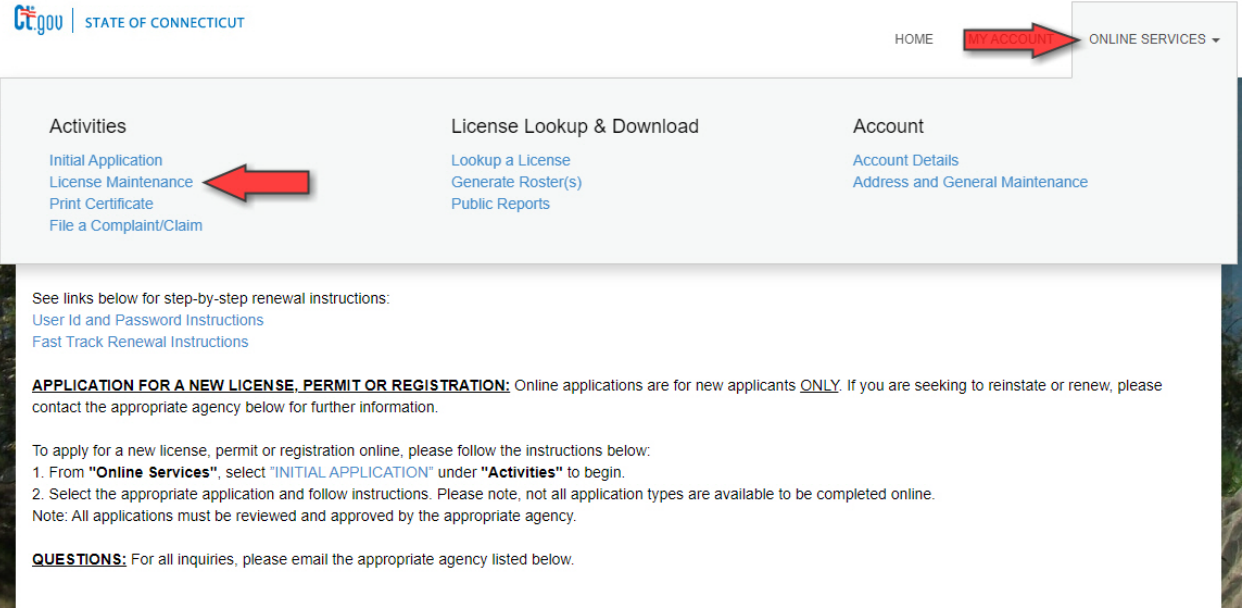

3. Select the credential you would like to submit the report under. License Status Change

Please select which credential you wish to work on from the following list.

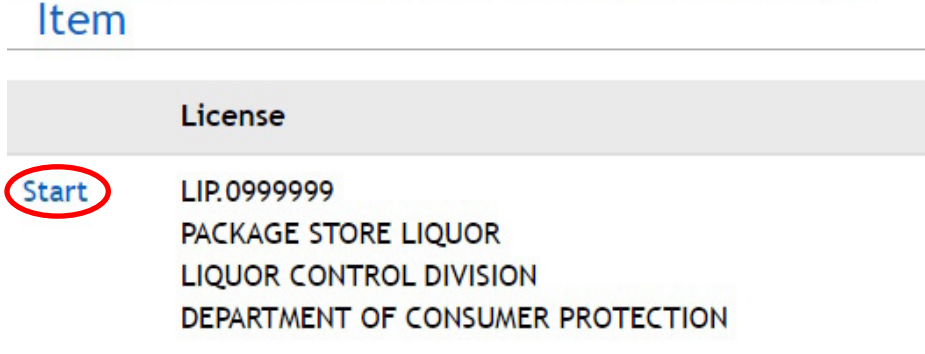

4. Select "THC Infused Beverage Reporting" and click "Next".

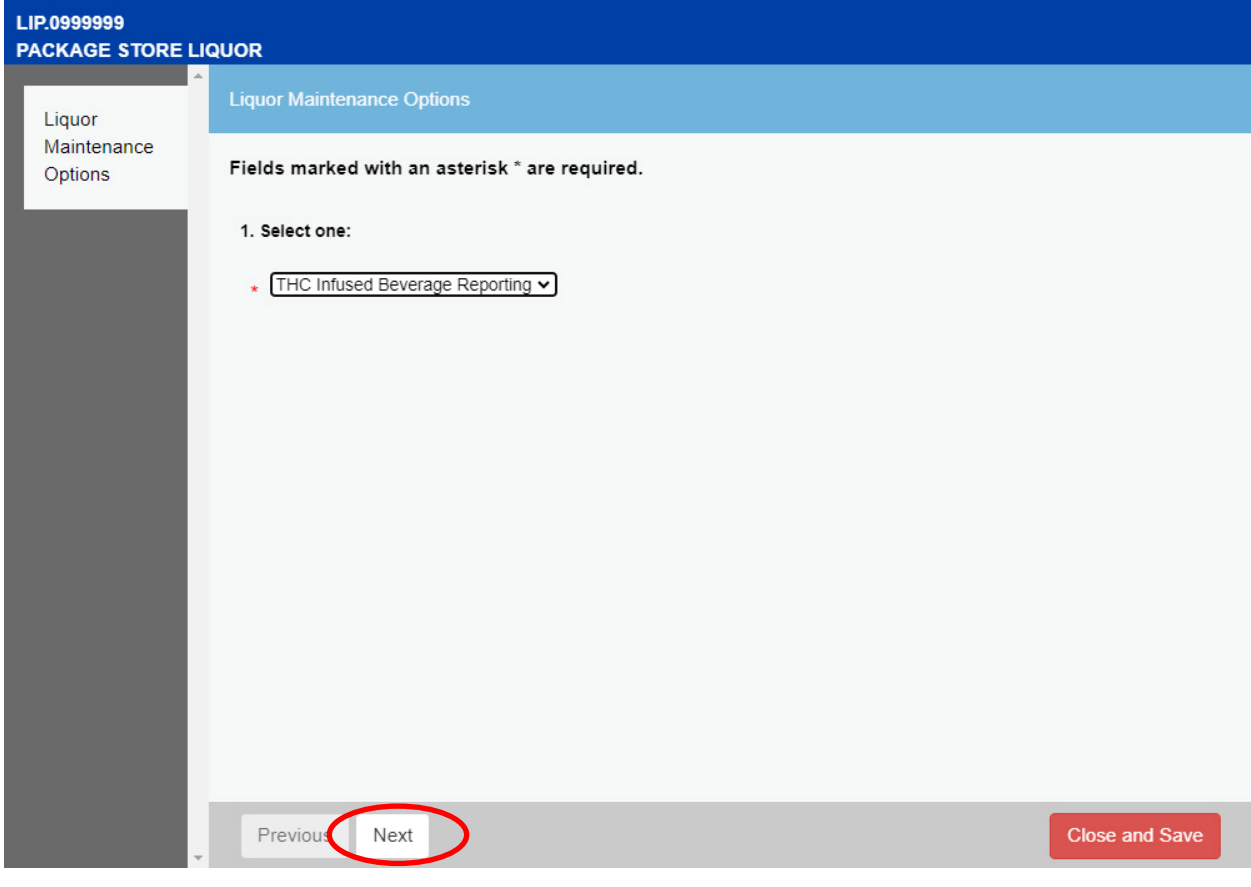

5. Review the definitions for legacy THC-infused beverages and THC-infused beverages and click "Next".

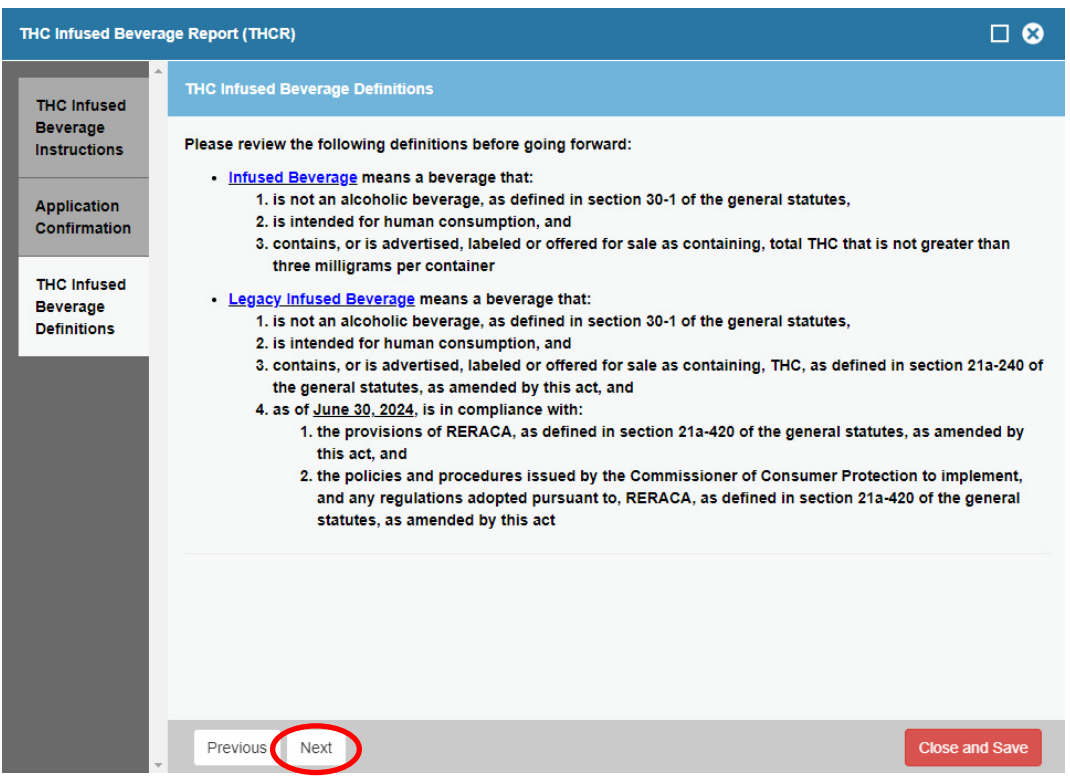

6. Indicate how many containers of legacy THC-infused beverages and THC-infused beverages in your inventory and if you would like to request a waiver to sell legacy THC infused beverages. Click "Next".

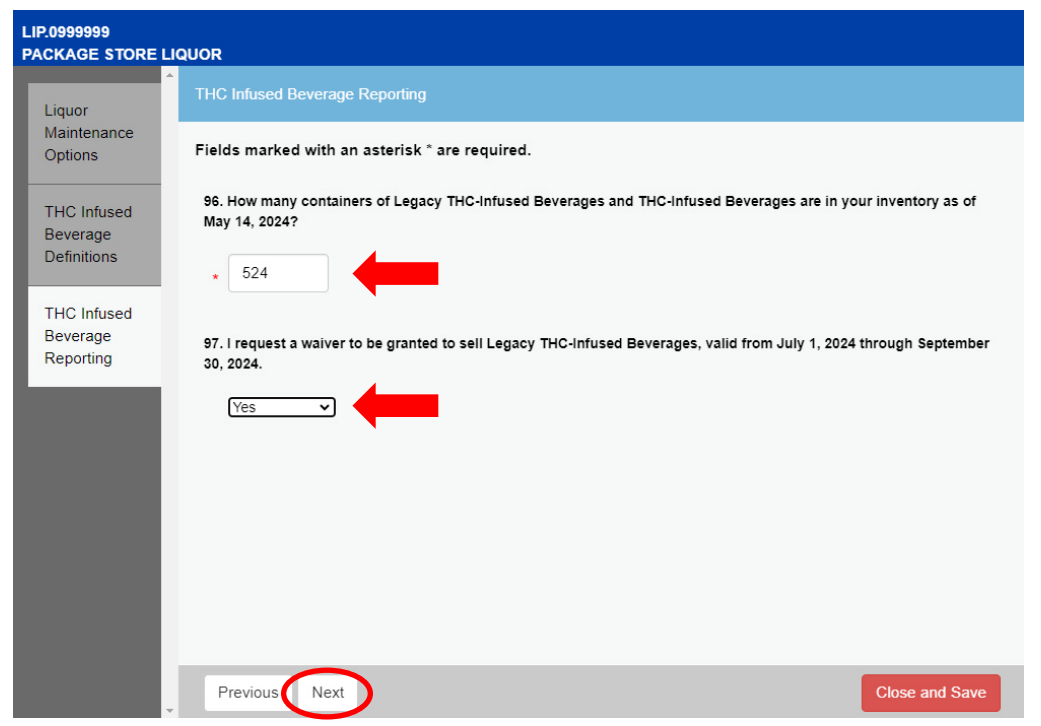

7. Review your responses to the questions in the report and click "Finish" to pay the container fee.

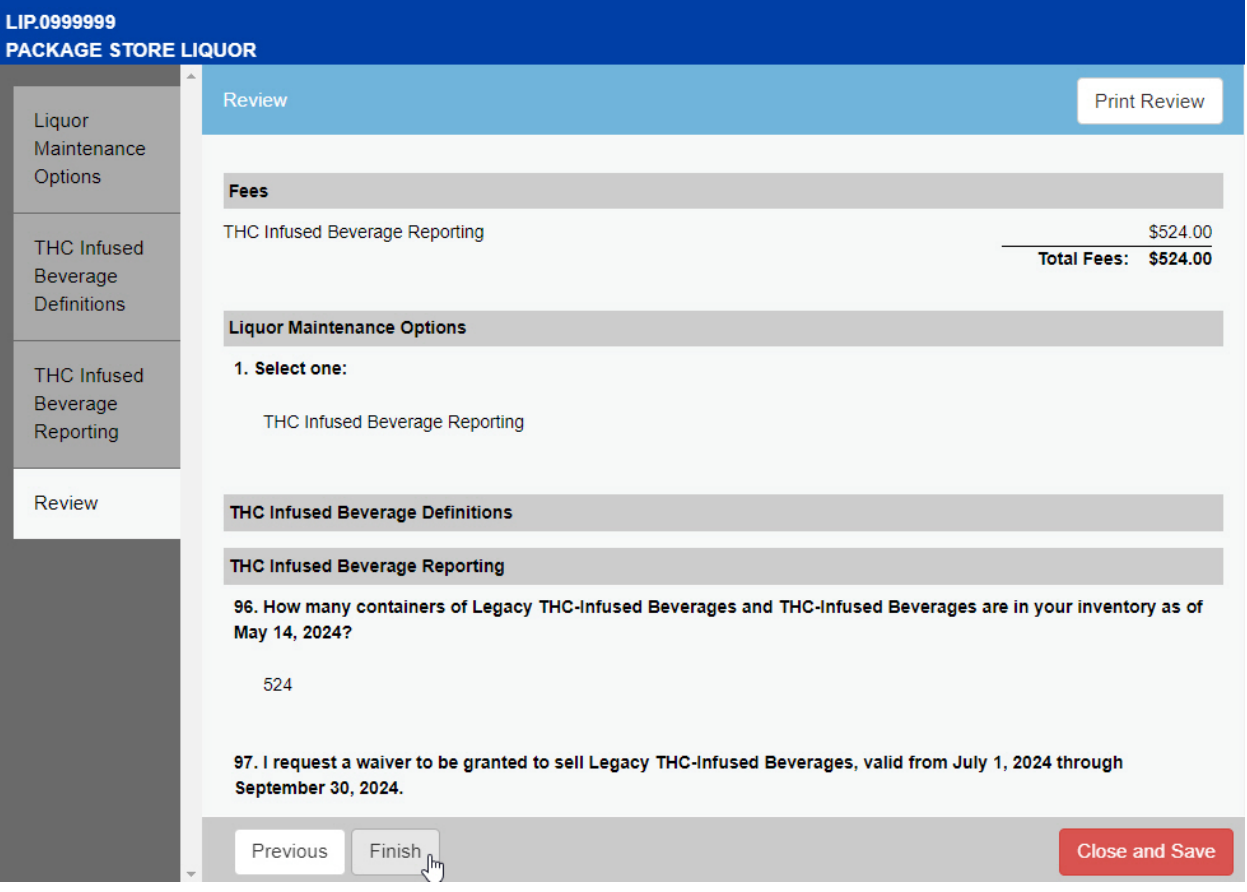